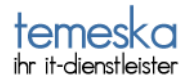

# **Anleitung zum Aufbau einer Fernverbindung mit Hilfe von ISL-Lite**

### Ausgangssituation:

Sie befinden sich auf dem Unterpunkt "Fernwartung" unserer Internerseite www.temeska.de. Um sich mit uns zu verbinden, klicken Sie bitte auf das "ISL Lite Client"Symbol.

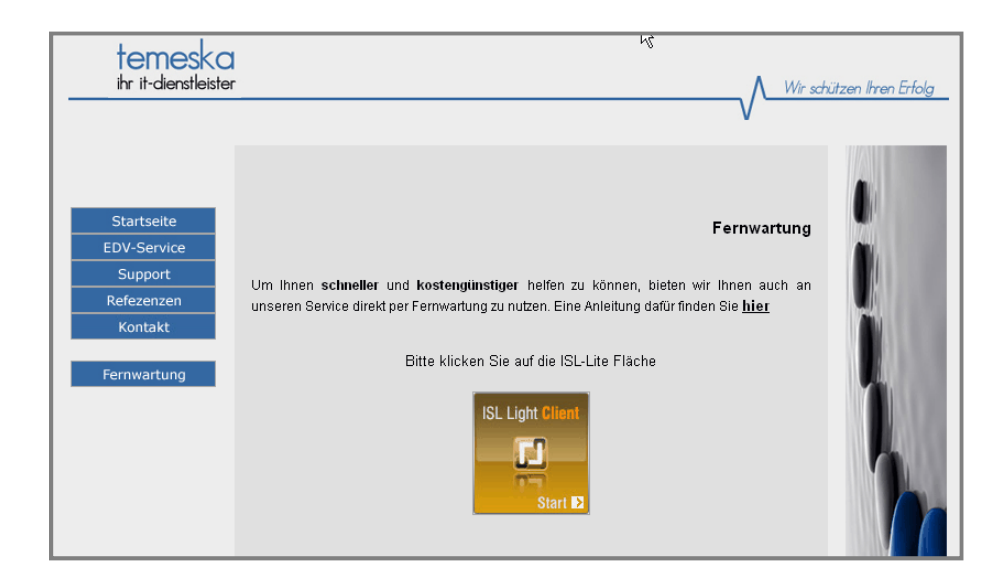

### Es erscheint nun folgendes Fenster

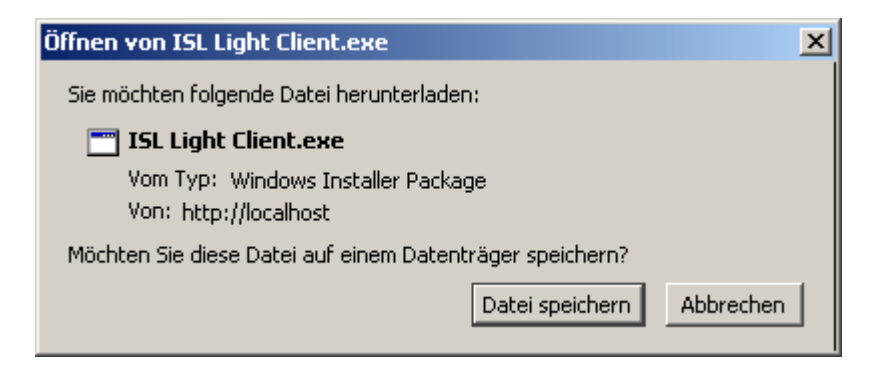

Wählen Sie ..**Datei speichern**" aus

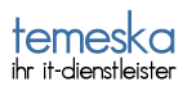

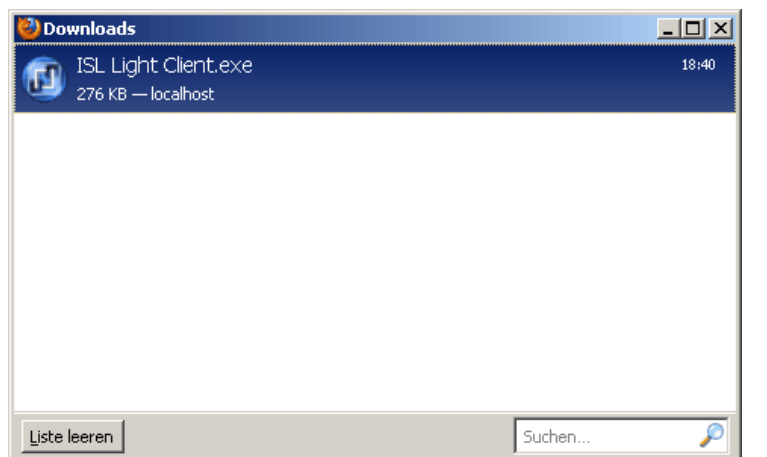

## Sobald Ihnen folgendes Fenster angezeigt wird,

tätigen Sie bitte einen **Doppelklick** auf "**ISL Light Client.exe**"

Sie werden nun gefragt, ob Sie diese Datei ausführen möchten

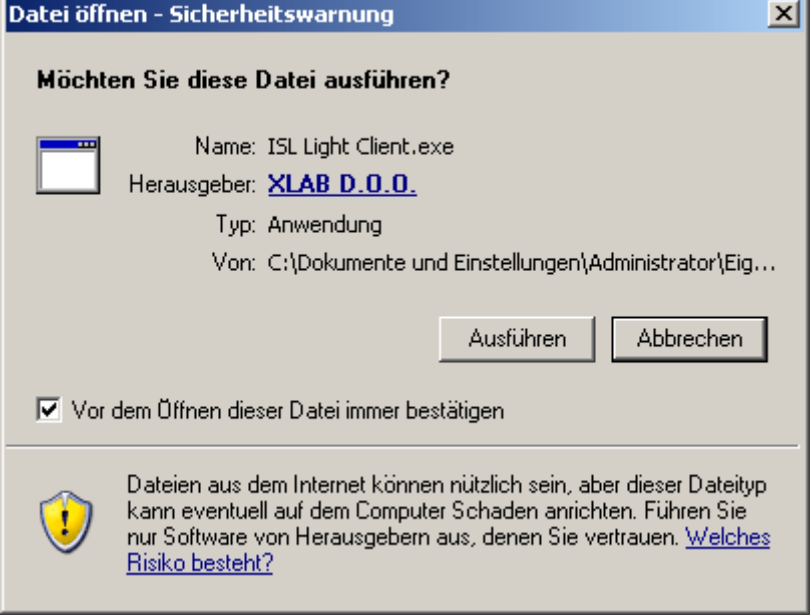

und bestätigen dies, indem Sie auf "Ausführen" klicken

J.

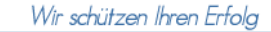

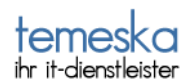

Jetzt werden Sie eventuell noch gefragt, ob Sie diese ausführbare Datei öffnen möchten

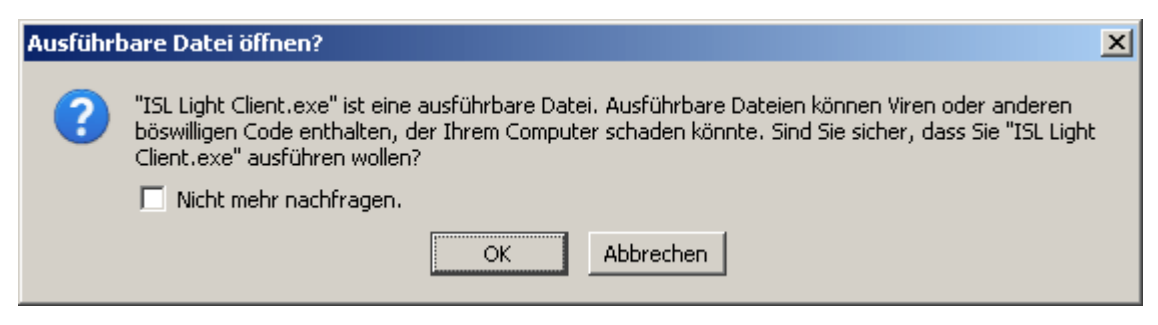

#### und auch dieses bestätigen Sie mit "OK"

Nun öffnet sich folgendes Fenster

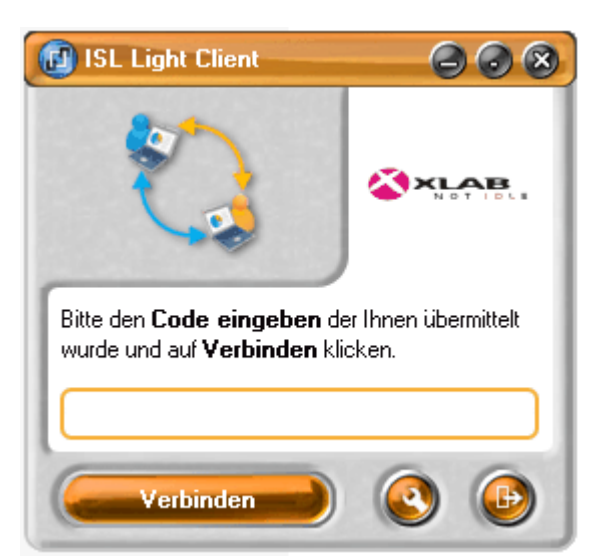

an dieser Stelle **tragen Sie bitte den Code ein**, den Sie von unserem Mitarbeiter **am**  Telefon bekommen haben und klicken Sie "Verbinden"

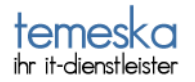

Nach wenigen Sekunden erscheint an Ihrem oberen Bildschirmrand folgendes Fenster

6 Kontrolle entziehen **Iokaler Benutzer hat Kontrolle (0)** Zugriff beenden فه

Sie erkennen daran das die Verbindung zustande gekommen ist.

Als nächstes wird gefragt, ob Sie uns Ihren Bildschirm anzeigen lassen wollen. Das sieht so aus

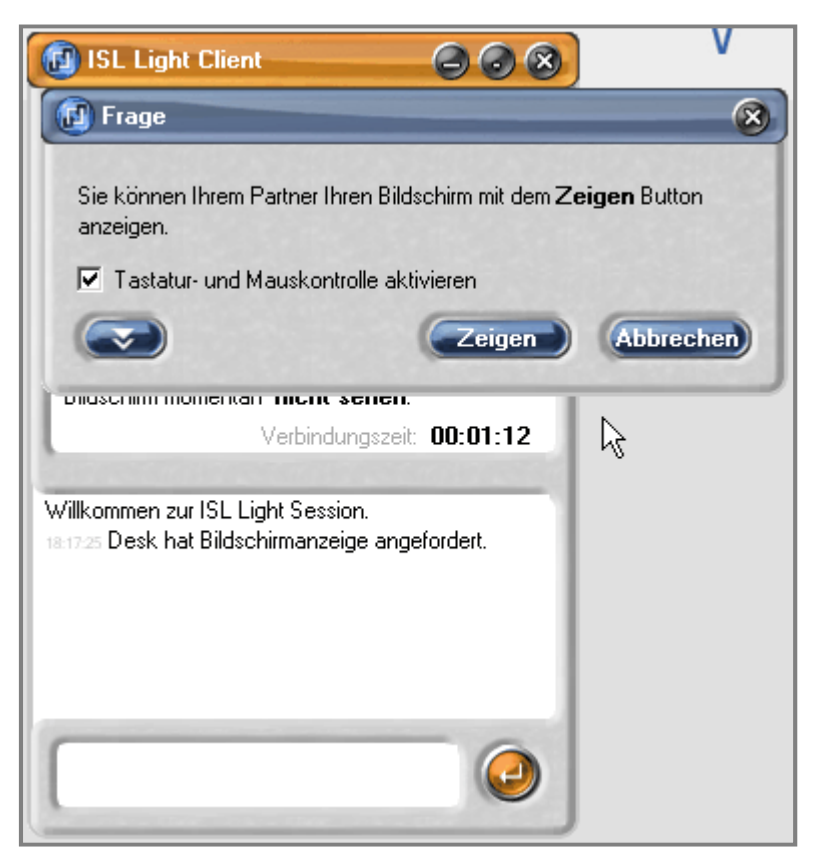

Dies bestätigen Sie bitte, indem Sie auf "Zeigen" klicken.